# **Personal InnoVia User Manual**

## **3rd Edition**

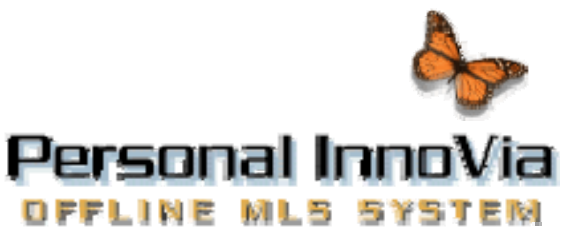

**Version 3.0** 

### **Table of Contents**

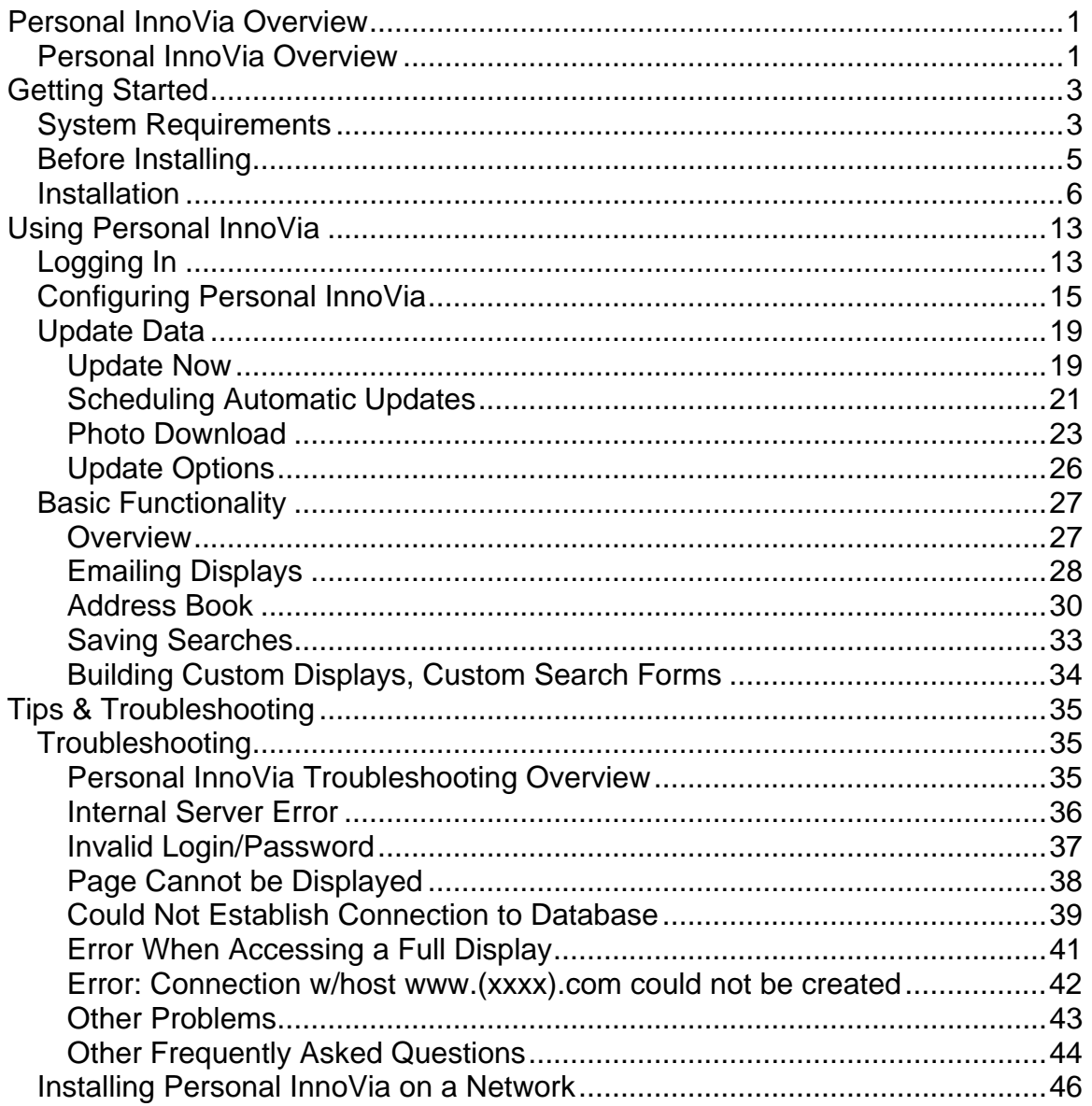

## <span id="page-2-0"></span>**Personal InnoVia Overview**

### **Personal InnoVia Overview**

Personal InnoVia is a Distributed Database. This means that the database you normally search over the Internet is reproduced on your own hard drive. It allows you to access and utilize MLS information without a constant internet or dial-up connection.

When installed on your computer, Personal InnoVia stores MLS information which is downloaded from the InnoVia web site. Personal InnoVia is unique among distributed databases in that it uses your internet browser to navigate the information that is downloaded.

You can expect Personal InnoVia to function very similarly to the online MLS InnoVia. This means that you are not going to have to learn a new program. However there are some differences between the two databases. The topics that follow illustrate the procedures that are exclusive to Personal InnoVia.

## <span id="page-4-0"></span>**Getting Started**

### **System Requirements**

- **Internet Browser** The latest (non-beta) version of Microsoft Internet Explorer (7 or higher). Internet Explorer must be installed, and it must be your default browser.
	- o To check your IE version, go to "Help" and "About Internet Explorer" in IE. If your version is less than 7, you need to go to the login page for online InnoVia and click the Internet Explorer link, and download Internet Explorer 7 or higher. When asked about the type of installation, choose "Typical".
	- o To make sure IE is your default browser; click "Tools" and "Internet Options" in IE. Go to the "Programs" tab. Check the box beside "IE should check to see if it is the default browser". Close and re-open your browser, when asked whether to make IE your default browser, click "Yes".
- **Free Hard Disk Space** At least 500 MB free space. Some installations may require more.
	- o Personal InnoVia will check to make sure you have enough hard drive space during the installation
- **RAM** Windows XP minimum 128, recommend 256- Rightclick on "My Computer", then left-click "Properties", and this information is on the "General" tab.
- **Processor** 366MHz or higher
- **Screen Display Settings** 1024 x 768 recommended.
	- o Right click on an empty spot on the desktop, click "Properties", then "Settings" tab, and screen settings are in lower right corner.
- **Operating System** Windows XP or VISTA
- **Internet Connection** At least a 56k modem and a dialup connection are required. (Broadband Internet connections

such as ISDN, DSL or Cable access lines are recommended)

• **Virus Protection Settings** – Programs like McAfee and Norton should be set to check program files only. Right click on the virus scan icon in the lower right corner of your screen, select PROPERTIES, and then make sure that "Program Files Only" is checked under System Scan. (Certain versions of Norton System scan may need to be disabled if Personal InnoVia fails upon log in).

Norton Anti Virus 2005 and Norton System Works 2006 have a feature called Internet worm protection. This can interfere with the operation of Personal InnoVia.

## <span id="page-6-0"></span>**Before Installing**

- Before you begin to install Personal InnoVia on your computer, there are a few things that need to be done.
- Please verify that you have the necessary System Requirements.
- Please close all open programs that are currently running on your computer.
- The first time Personal InnoVia is used, an internet connection will be necessary.

## <span id="page-7-0"></span>**Installation**

• To begin the installation of Personal InnoVia, you will need to log in to online InnoVia to download the setup file. Once in InnoVia, click on the **MISC** tab on the InnoVia Menu Bar, and then on the "Download Personal InnoVia" option.

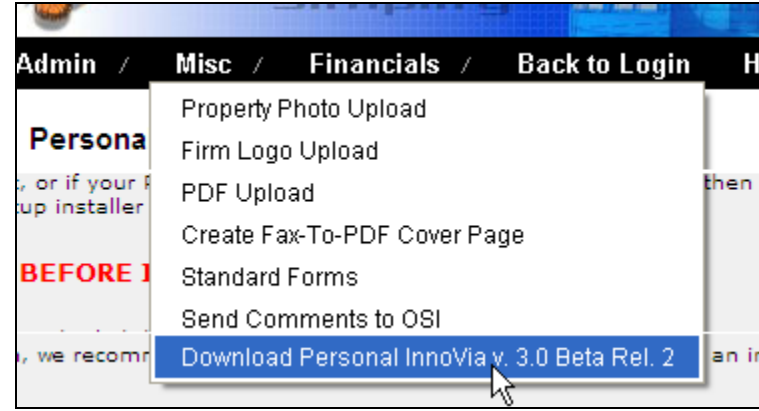

- From the following page, you will see instructions on downloading the setup file. Before you download the setup file, read this page for a pre-installation checklist. It is important to review these settings before installing Personal InnoVia.
- **NOTE: Before Installing:** be sure that you disable any AntiSpyware programs that will interfere with the installation. Ex: Microsoft AntiSpyware. You can disable this real-time protection by right clicking on the MS AntiSpyware icon on the system tray (by the clock) and selecting *Security Agents status (Enabled)* and clicking on *Disable Real-time protection*. After you reboot your computer, this program can and will run as normal without affecting Personal InnoVia.

If you have Spybot (or similar), you will also want to temporarily shut it down for the installation. Find the Spybot icon in the system tray (by the clock), right click on it, and click Exit. Once you install and restart, Spybot will turn back on automatically.

#### **(!) Virus Protection / Firewall Settings –**

If you are using a firewall program like or similar to Norton Internet Security or McAfee; During the installation and the initial use of Personal InnoVia, you may be prompted by your firewall to block

certain files. If this does occur, please be sure to set these files to **"Always Allow"** or **"Permit".** Blocking such files may prevent you from using certain features of Personal InnoVia. Once these files have been accepted by the firewall, you should not see the message again.

Though we do not recommend a firewall to be disabled, we do recommend your firewall be set to permit the necessary Personal InnoVia files to run. Most firewall programs, like McAfee and Norton, will prompt you if suspicious files are trying to be accessed. Please allow these files to be accessed.

• When ready, click on the **setup.exe** link to download the setup file.

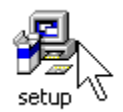

• Be sure to select the "Save" or "Save As" option in the resulting window. Save the setup file to your desktop.

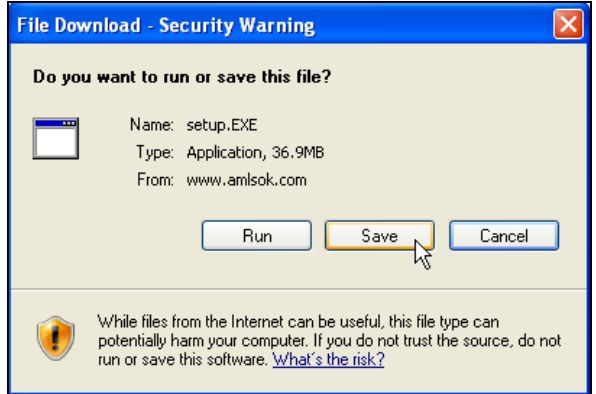

- Wait for the download to complete. Once it has completed, you can close the download box, and locate the **setup.exe** file located on your desktop.
- Double click on **setup.exe** to start the installation. If prompted, click on the **Run** button.
- If everything has been completed properly up to this point, you will see this message box appear immediately after double-clicking "Setup.exe". Shortly after the Wise Installation Wizard message box disappears, you will see the

first of several installation prompts. Each has a different function or displays different information.

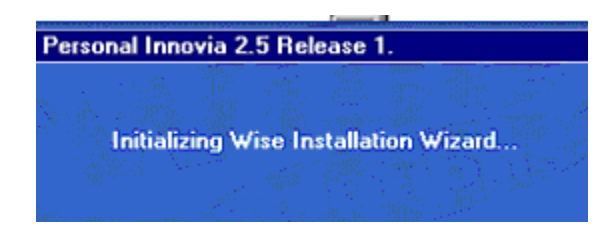

The first installation prompt is instructing you to make sure all programs are closed before continuing. If this has not yet been done, please click on the cancel button and return to the desktop to close the open programs, then repeat the steps at the start of this topic. Otherwise, click on NEXT and continue on.

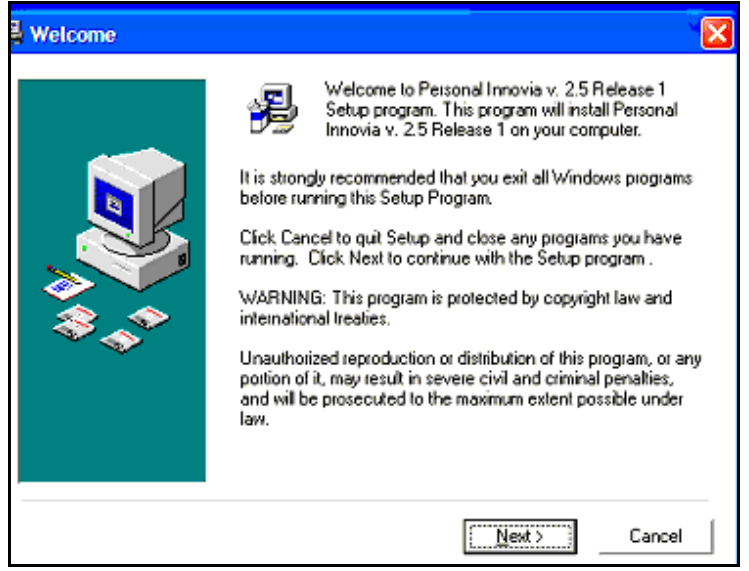

The second installation prompt is instructing you to select which drive Personal InnoVia is to be installed on. It is highly recommended that you install the program on the C drive. However if your hard drive is something other then C, please follow the directions on the prompt to change the destination drive. Once the proper drive has been established, click on the NEXT button.

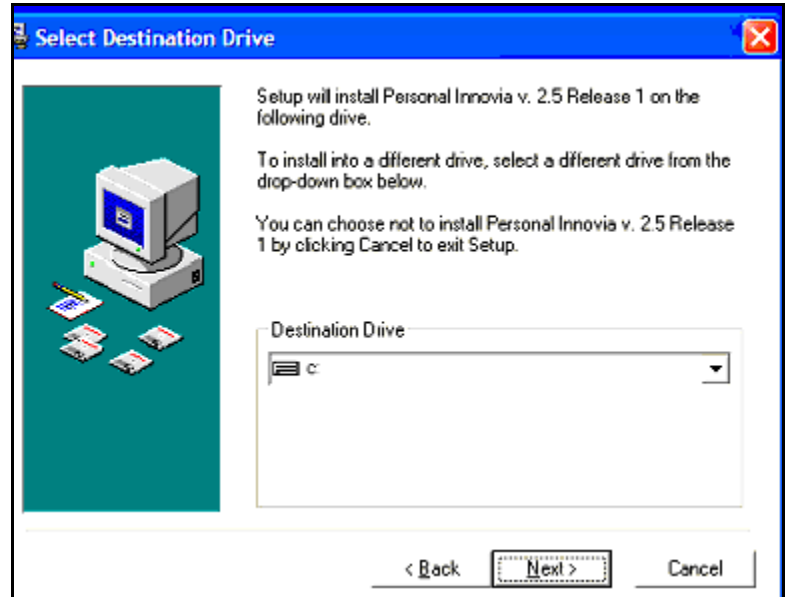

• The next installation prompt will appear asking you to input your IP address. Unless you are installing Personal InnoVia on a server for use as a network application, ignore this prompt, accept the default (127.0.0.1) and click "Next".

**\*\*NOTE:** If you are installing Personal InnoVia on a server as a network application, input the IP address of the server in this field and click "Next". Your network administrator should be performing this installation, but if he/she is not, he/she will be able to tell you what the IP address of the server is.

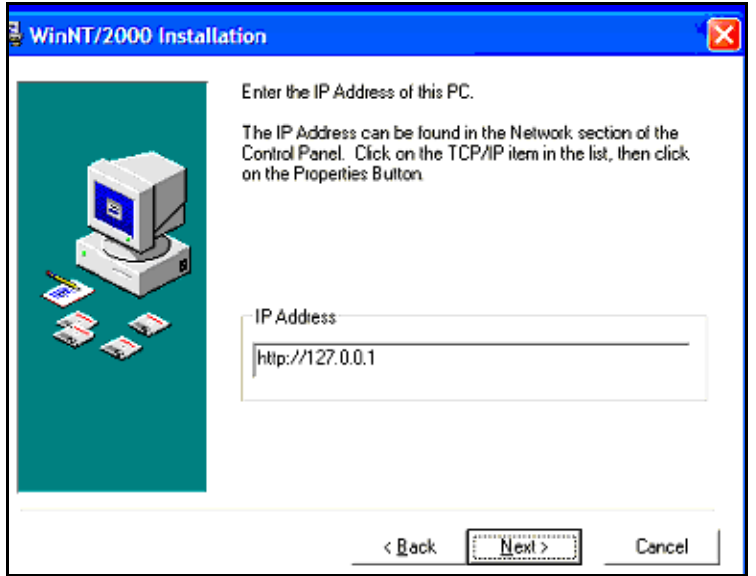

• The final prompt offers a final chance to go back and change any of the information you have entered for the installation. If you wish to change any of the information entered, click the "Back" button. If you are ready to begin the installation, click "Next".

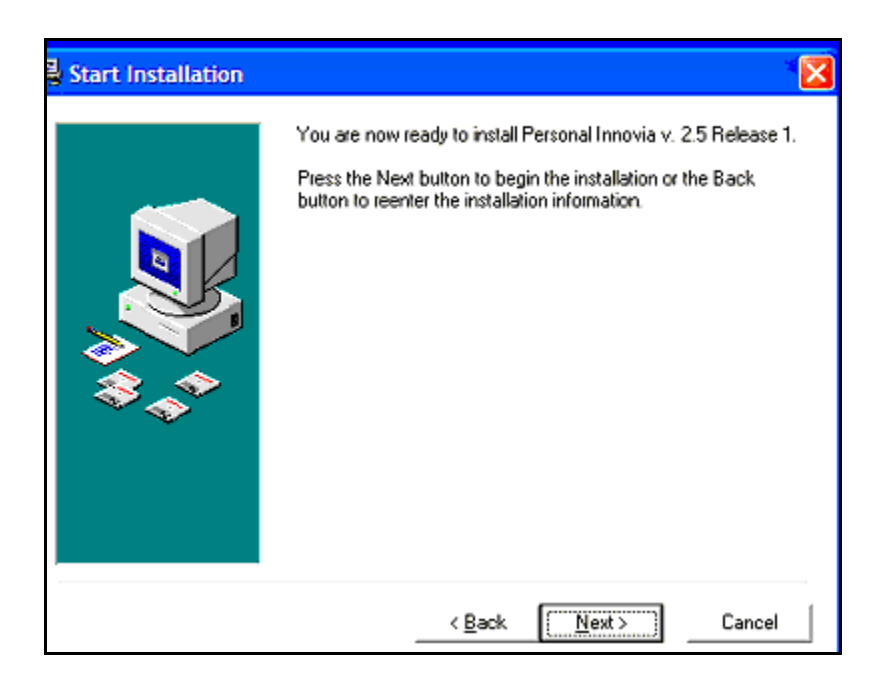

The amount of time that it takes to actually install Personal InnoVia depends on the speed of your computer and the size of your MLS database. A typical installation can take anywhere from 5 – 15 minutes. The "time remaining" function as shown in the picture will give you an idea of how much longer it will take to install

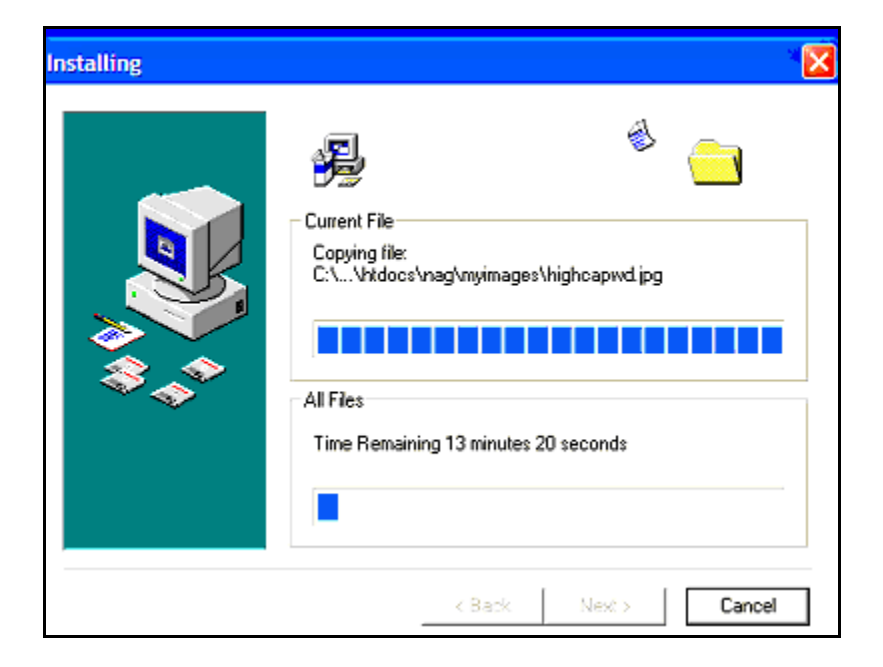

- Once the program is installed you will see an "Installation Complete" screen. This new screen lets you know that Personal InnoVia is installed correctly onto your computer, and that you are now finished with this portion of the installation process. Please click on the **Finish** button. If the option is checked, Personal InnoVia will open immediately after installation is complete.
- You will also have a Personal InnoVia icon on your desktop.

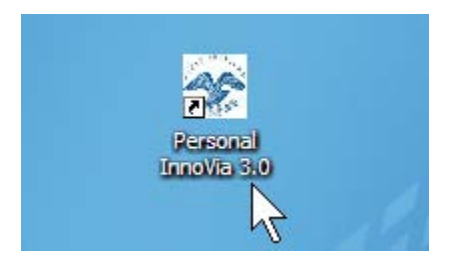

## <span id="page-14-0"></span>**Using Personal InnoVia**

## **Logging In**

• Personal InnoVia should open automatically after installation. If not, locate the icon on your desktop and double-click.

**Note: You may be prompted by Norton Anti Virus or McAfee (or similar firewall programs) during the registration of Personal InnoVia. The prompt will ask you whether you would like to permit the program to continue. You need to select 'Always Permit/Allow' or 'Grant Access' when prompted by McAfee or Norton Anti Virus software, when it involves the Personal InnoVia program.** 

• Once the Personal InnoVia Login page opens, the program will ask for a **login name and password**. Use the login name and password that you use online. There is also a "Monitor" link on the login screen. This enables logging of your initialization process. **DO NOT** use monitoring unless advised to do so by a Customer Support Representative.

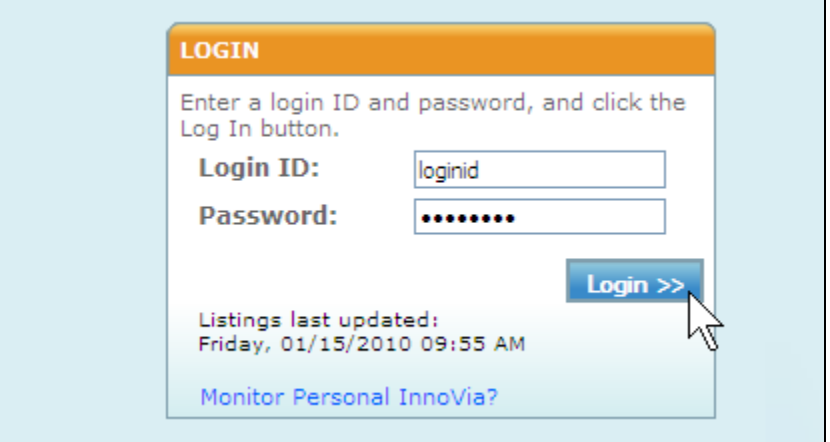

• The first time you log into Personal InnoVia, you will be prompted to register your copy of Personal InnoVia. To register your copy of the program, click on the "**CLICK HERE TO REGISTER**" link (make sure you are connected to the Internet). You are allowed to register the program three times using your login and password. Please make sure you

are connected to the Internet to register. You can disregard the Serial No. and Key fields.

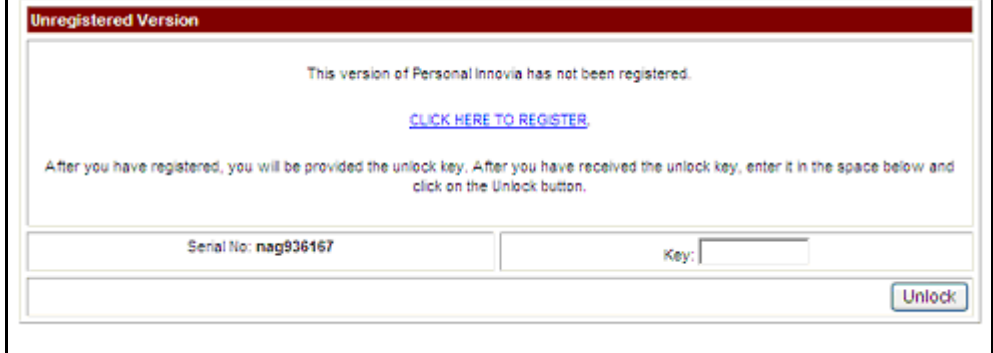

• As long as you are connected to the Internet, Personal InnoVia will find the website, register your copy of Personal InnoVia, and the next screen you see will thank you for registering. Click the "**Next**" button. You can disregard the unlock code.

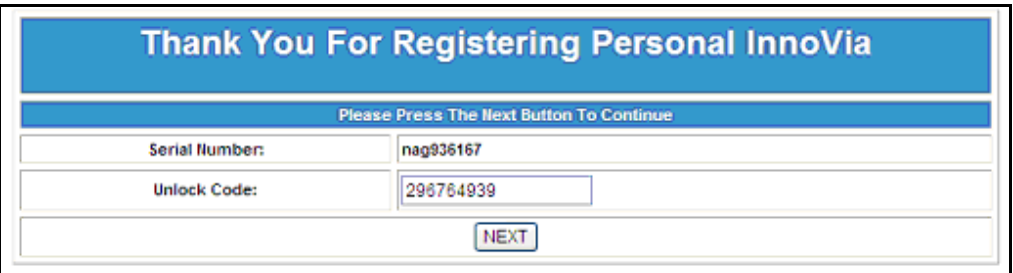

• The next screen confirms that your copy of Personal InnoVia is now registered and ready for use. (NOTE— this process will be repeated each time a NEW login / password is used to log in to your copy of Personal InnoVia) Click on the "**Next**" button.

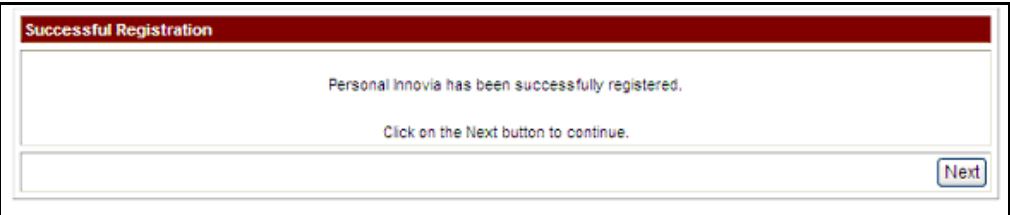

• You will then see a Welcome screen. Click "Next" to start configuring your copy of Personal InnoVia.

**Welcome!** Personal InnoVia was successfully installed on your computer. Let's take a few moments to get Personal InnoVia configured for first time use. Next

## <span id="page-16-0"></span>**Configuring Personal InnoVia**

The next page will ask you how many photos you would like to download per listing when performing an update. These selections will be used for your normal updates only. The initial update upon installing may contain more or less photos than you select. Select the number of photos from the drop-down list and click "Next". You can also check the box to include "High Resolution Images" in your updates. These are the enlarged versions of the main property photo.

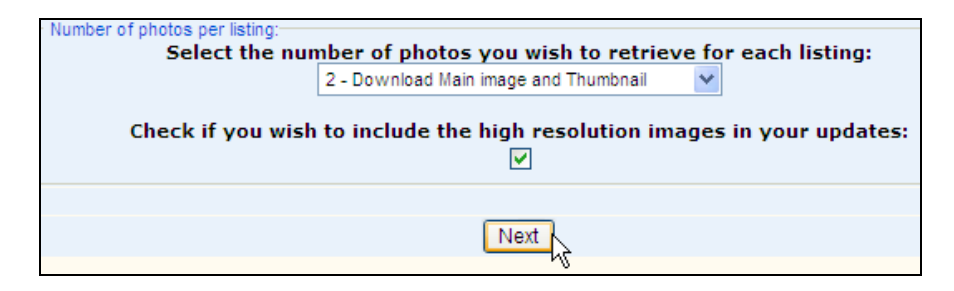

The next page will ask you to select criteria to reflect the data that you would like to download to your copy of Personal InnoVia. Personal InnoVia will only download new listings and changes to listings in the areas, property types, and statuses that you select.

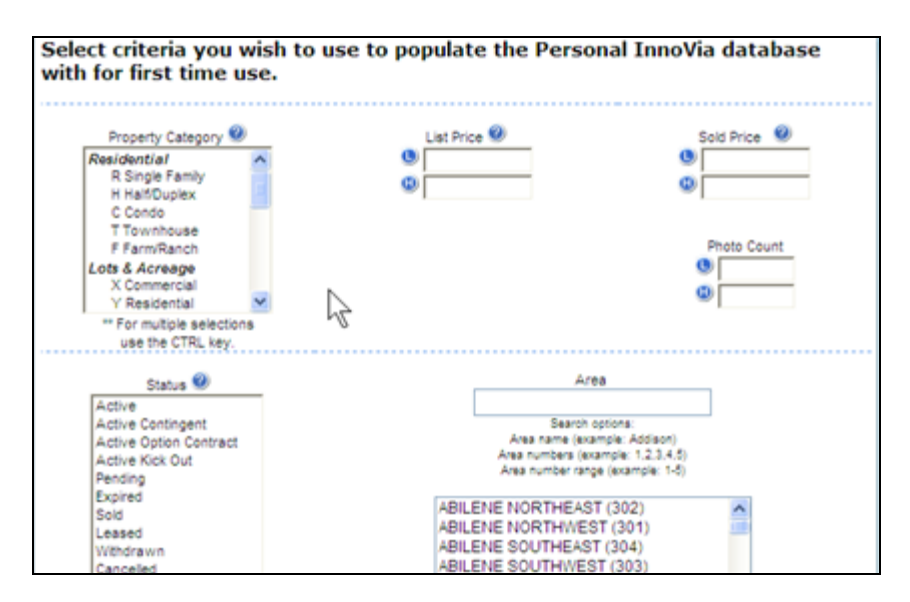

• You will then be taken to a page where you can schedule unattended, automatic updates, which will run each day as long as your computer is turned on and not in Suspend or Sleep mode. Your computer must be connected to the Internet when the updater is scheduled to run.

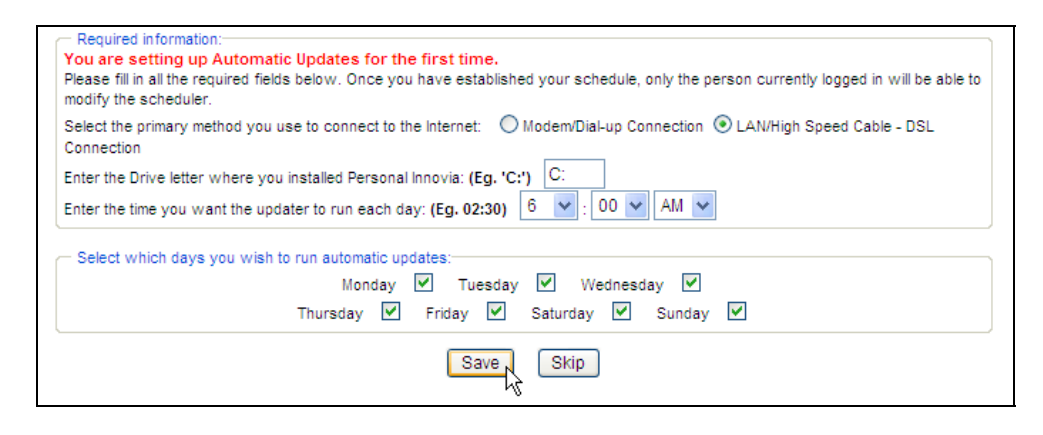

- On the "Schedule Automatic Updates" screen, you will need to specify what type of internet connection you have by clicking on the corresponding radio button. If you use a dialup connection, the program will inform you that it is unable to dial into the internet automatically. You will need to schedule the automatic updates at a time in which you know you will be dialed into the internet.
- You will also need to provide the drive letter in which you installed Personal InnoVia. This refers to the hard drive on your computer, and what letter is used to represent the hard drive (95% of the time it is the 'C' drive).
- Enter in the time of day you wish to have the automatic updates begin.
- Check off the days of the week you wish to have the automatic updates run.
- Click "Save" to save the automatic updates you have scheduled.
- If you do not wish to set up automatic updates at this time, you can click the "Skip" button at the bottom. To go back and schedule them at a later time, you can click on the "Update Data" tab on the InnoVia menu bar. In the menu options under "Update Data", click on "Schedule Automatic Updates". (It is recommended that you set up automatic updates, to keep Personal InnoVia as current as possible)

• Once you have made the necessary configuration settings, InnoVia will build your data and photos on the server, **and send you an email when the data is ready**. The next screen will notify you of this. After you receive the email notification that your data and photos are ready for retrieval, simply click on the link in the email to initiate the download and login to Personal InnoVia. (Note: This email will be sent to the email address on file for you in your online InnoVia profile)

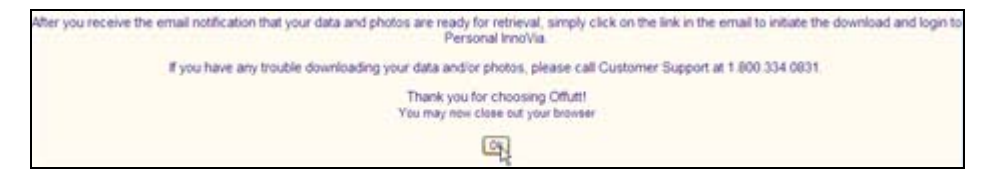

- At this point you can click "OK" and close out of Personal InnoVia until you receive the email.
- Once the email comes, click on the link to log in to Personal InnoVia, enter your ID and password, and your initial update will automatically start. **(Again, make sure you are connected to the Internet before logging for your first update)**
- While Personal InnoVia is updating, you will see the following screen. The length of time it takes depends on the size of your MLS and the amount of data and pictures that it is downloading. It may appear unresponsive while this update is taking place. Please let the update process complete.

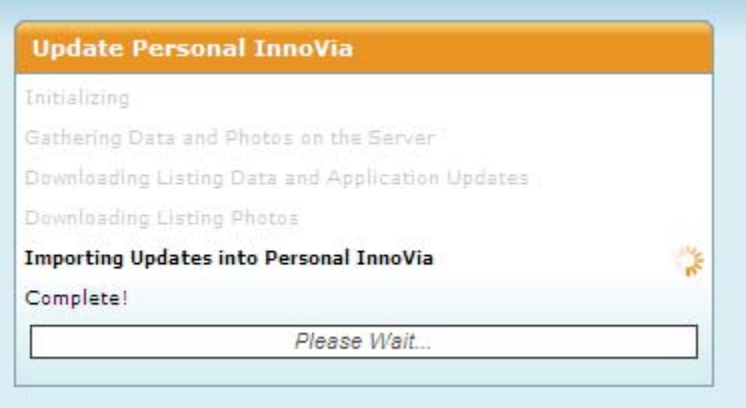

• Once this update process completes, you will be logged directly into Personal InnoVia.

• For all future logins to Personal InnoVia (after the initial update), PI will ask you if you would like to run an update if it has been more than 8 hours since your last update. Simply click **Yes** to begin the update. If you choose No, you can manually run the update at your convenience (discussed in the next topic).

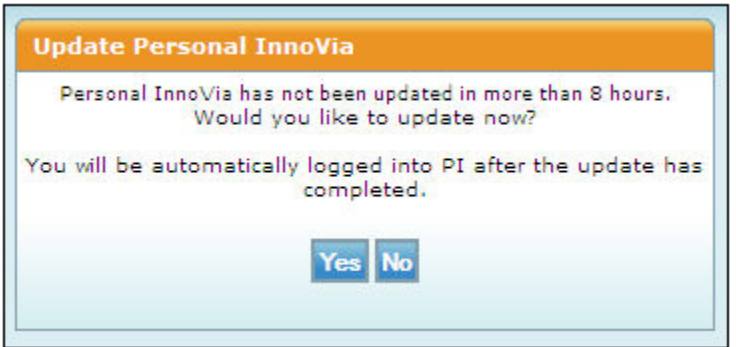

### <span id="page-20-0"></span>**Update Data**

#### **Update Now**

Personal InnoVia gets its data from the online MLS system. This data must be downloaded for Personal InnoVia to stay current. This topic will show how to perform these downloads. Downloading data is done with the **Update Data** section of Personal InnoVia. Updates can be done as often as desired to keep Personal InnoVia and the information in it current.

• To Update Now, Click on the "Update Data" tab on the InnoVia menu bar. In the menu options under "Update Data", click on "Update Now".

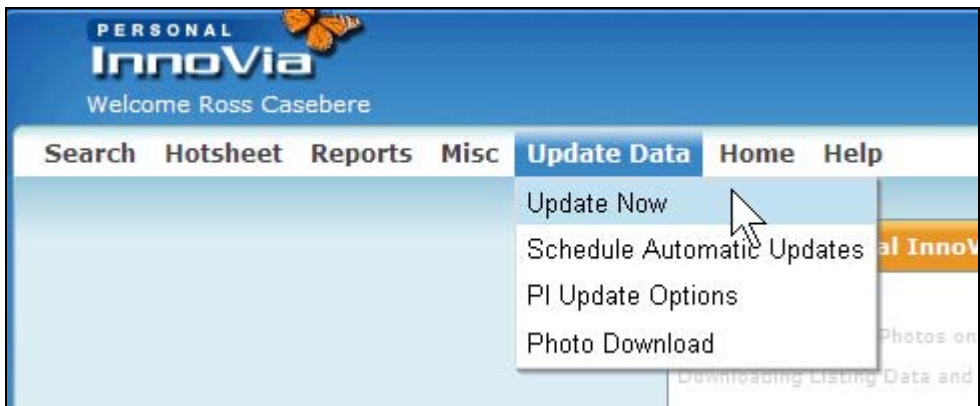

• On the Update Data screen will be the date and time of your last download, the option to select the number of listing photos you wish to download, and an "Update" button. Before you click "Update", select the number of photos you wish to download along with the listing data. You may also have the ability to download the high-resolution images by checking the box to include them in the update. This will give you the ability in Personal InnoVia to click on the main property photo from the full display and view the large, highresolution image, just as it does online.

Remember: Updating Personal InnoVia downloads the new listings and changes to listings since the last time an update was run.

Personal InnoVia Training Workbook

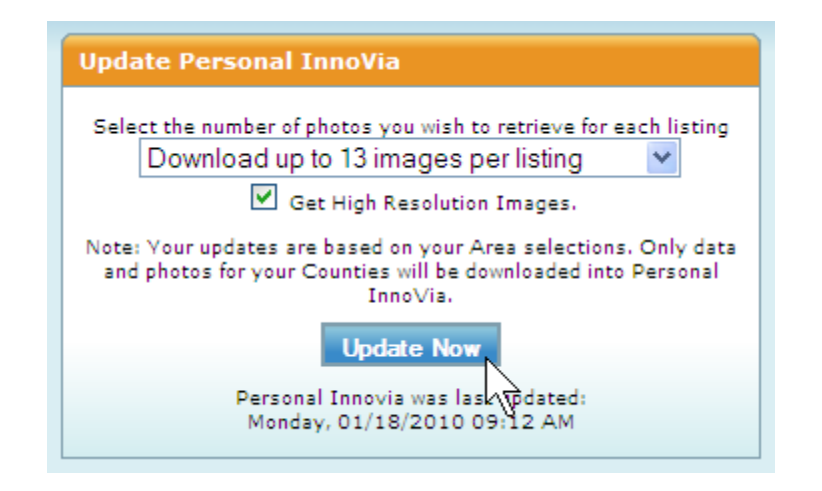

• To begin the update, connect to the Internet and click on the "Update Now" button. The program will connect to the online system, download the necessary data, and import it into your database. Once the download is complete, the Update Data screen will tell you that "Personal InnoVia has been updated".

#### <span id="page-22-0"></span>**Scheduling Automatic Updates**

Personal InnoVia will allow you to schedule unattended, automatic updates which will run each day as long as your computer is turned on and not in Suspend or Sleep mode. Your computer must be connected to the Internet when the updater is scheduled to run. **NOTE: You may already have set these up during installation.**

• To schedule an automatic update, click on the "Update Data" tab on the InnoVia menu bar. In the menu options under "Update Data", click on "Schedule Automatic Updates".

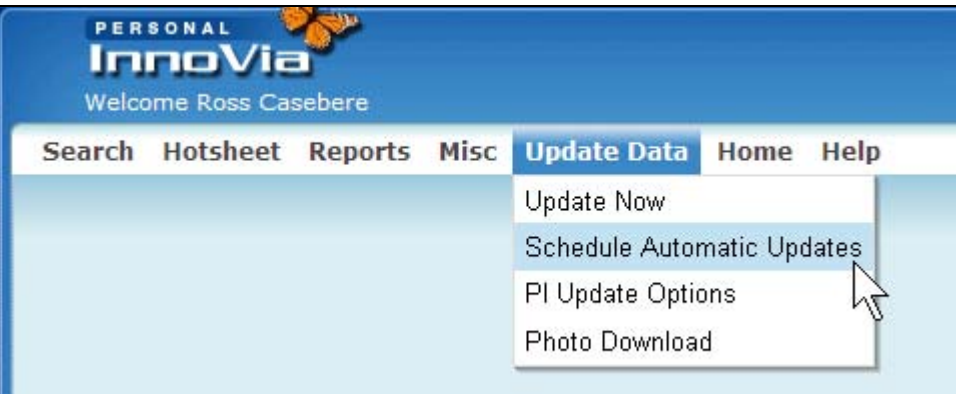

- On the "Schedule Automatic Updates" screen, you will need to specify what type of internet connection you have by clicking on the corresponding radio button. If you use a dialup connection, the program will inform you that it is unable to dial into the internet automatically. You will need to schedule the automatic updates at a time in which you know you will be dialed into the internet.
- You will also need to provide the drive letter in which you installed Personal InnoVia to. This refers to the hard drive on your computer, and what letter is used to represent the hard drive (95% of the time it is the 'C' drive).
- Enter in the time of day you wish to have the automatic updates begin.
- Check off the days of the week you wish to have the automatic updates run.
- Click "Save" to save the automatic updates you have scheduled.

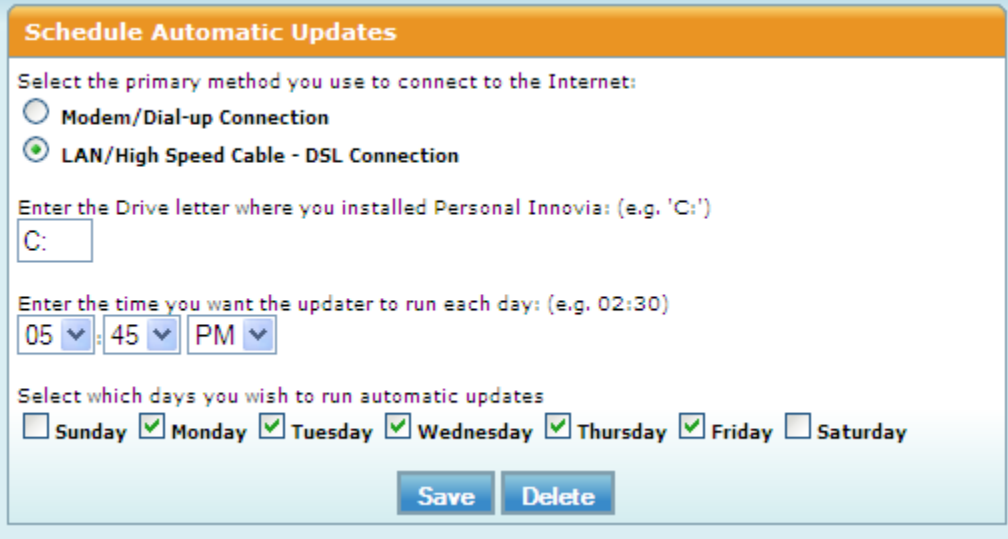

#### <span id="page-24-0"></span>**Photo Download**

This option allows you to download listing photos for any listings that are **already in your Personal InnoVia database**. (The number of photos you can download may vary and depends on your MLS system) You can use the criteria on this page to determine what listings for which you would like to download photos.

**Note: Before you update Personal InnoVia, the Active and Pending listings (from the initial download) will contain up to 3 property photos and the thumbnail photo. Only the main property photo will be included for any other statuses (Closed for example). In order to obtain more photos, you must use the photo download, or specify how many photos you would like to obtain with any new listings when you perform an update (done from the Update Now section).** 

• To download photos, Click on the "Update Data" tab on the InnoVia menu bar. In the menu options under "Update Data", click on "Photo Download".

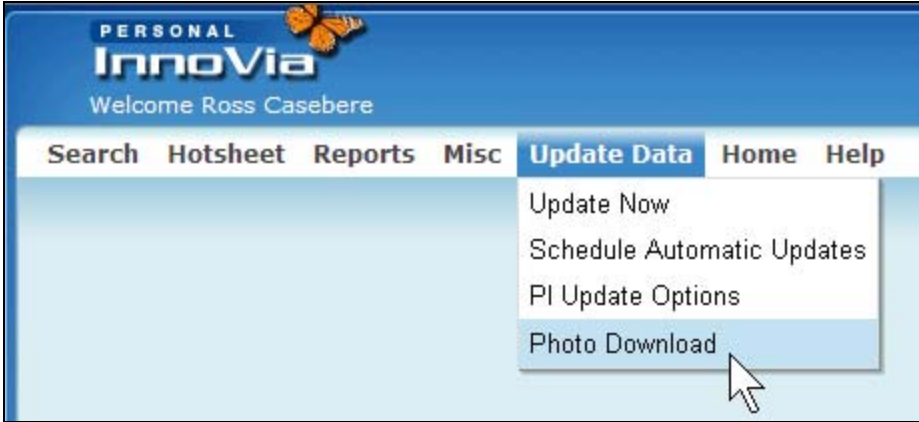

• On the "Photo Download" screen, select the number of photos you wish to download (per listing) by clicking on the down arrow under the "Number of Photos" option.

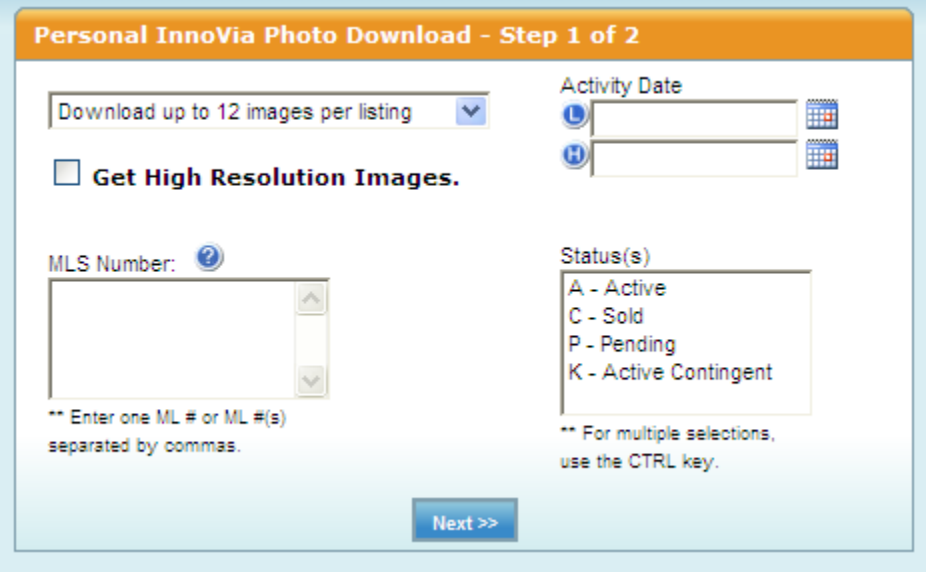

• If you wish, you can limit the number of listings you want to download photos for, by using the other criteria options provided on this page.

o You can input the MLS #'s for each listing you want to download the photos for. Input the MLS #'s in the corresponding field, separating them with a comma (no space in between the comma and the MLS #). This option overrides all other criteria (except # of photos).

o You can enter an activity date range to limit the number of listings for which you wish to download the photos. (Note: if you receive an error while downloading photos, your download may be too large. Try reducing the size of the activity date range to download less photos at one time)

o You can also select the statuses of the listings for which you wish to download the photos. To select a status, highlight the status you want. To select multiple statuses, hold down the CTRL key while clicking on and highlighting your selections.

#### **High Resolution Images**

Some versions (depending on your Board or Association) of Personal InnoVia can include high-resolution images with the listings. High-resolution images are even larger images of the main property photo. These images can be accessed by clicking on the main property photo on the listing displays. To include and check for listings that have high-resolution images, place a check mark in the box were it states, "Get High Resolution Images" (shown below).

- Click "Next" at the bottom of the screen to begin the download process.
- You will be taken to a screen that will inform you of the number of photos you requested to download, and the amount of time it will take to download them. (This time will be greatly reduced if downloading over a high-speed connection) To proceed with the download, click "Yes". To return back to the previous screen, click "No". Once you click "Yes", the downloading of photos will begin. The system may appear unresponsive during the download; however, you will be notified on the screen when the download is complete.

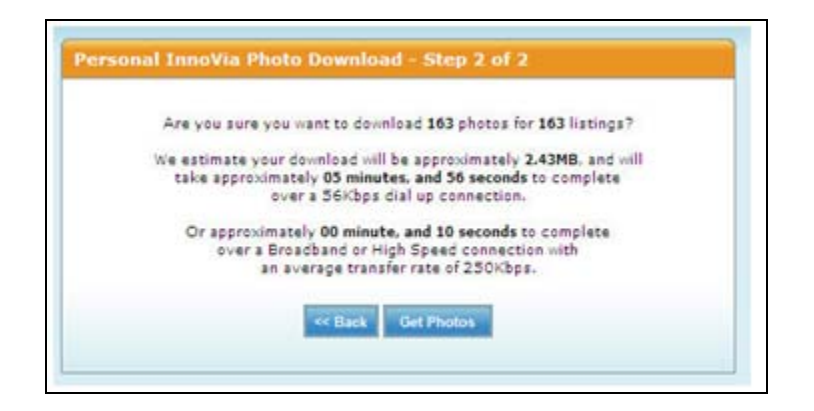

#### <span id="page-27-0"></span>**Update Options**

You have the ability in Personal InnoVia to customize the update downloads to suit your needs. If, for instance, you are concerned about hard drive space, you may want to download only residential listings, or only listings in the area that you work. **Note: These selections were made when you first installed Personal InnoVia. Only use the Update Options if you would like to change the criteria that your copy of PI uses to pull down data, for example, adding or removing an area.**

• To customize the downloads, click on the "Update Data" tab on the Personal InnoVia menu bar, and select "PI Update Options".

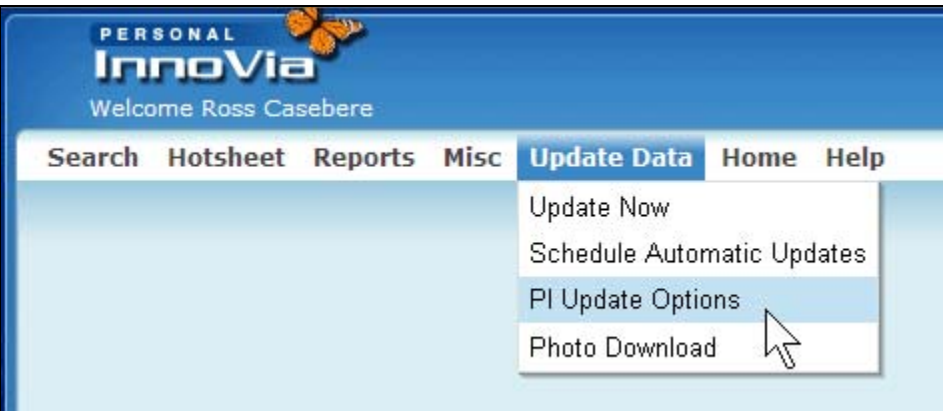

- Enter or edit the criteria to reflect the listings that you would like your copy of PI to include.
- Click "Save Update Options" button to save changes
- You will see a confirmations screen, and similar to when you installed PI, the system will build your data online, and send you an email when it's ready to be downloaded. At that time, you can simply log in to PI and your download will start.
- NOTE: **These criteria should not be routinely changed**. You should perform a Normal Update prior to changing your Area selections to insure you get the latest available data for the Areas currently selected.

## <span id="page-28-0"></span>**Basic Functionality**

#### **Overview**

The advantage of Personal InnoVia is that it functions exactly the same way as Online InnoVia. Most of the searches, reports, etc. that you perform over the internet through InnoVia can be done offline in Personal InnoVia.

We would suggest that if you need direction on how to perform searches or other InnoVia functions,that you refer to the help documentation for online InnoVia.

The next several topics highlight functions that are exclusive to Personal InnoVia.

You may notice that the command bar in personal InnoVia is the same as Online InnoVia. Also, Personal InnoVia uses your Browser (Internet Explorer) to search your own hard drive. The Back, Forward, Print, etc. button on your browser work the same in Personal InnoVia.

#### <span id="page-29-0"></span>**Emailing Displays**

You have the capability in Personal InnoVia to email displays to your clients, just as you do in InnoVia. The way this is done depends upon whether or not you are connected to the internet when you find a display you would like to send to someone. The following pages will guide you through emailing a display "now" (when you are connected to the internet) and "later" (when you are not connected to the internet). **AOL Users can not use this function since the AOL program does not allow integration with outside software.**

#### **Emailing "Now"**

- If, while working in Personal InnoVia, you are connected to the internet, you can email displays immediately if desired.
- Once you have found a display you would like to email to someone, click on the "Email" button just as you would in on-line InnoVia.
- The box that appears once you have clicked "Email" will look a little different to you. You will still type in the email address of the recipient, the subject of your email, and a message, but there will be two additional fields at the bottom of the box which you must also fill in the "From" and "Mail Server" information.
- The "From" field should contain your email address, and the "Mail Server" field should contain the name of your mail server (this information should only have to be entered one time). The "Mail Server" is going to be your outgoing mail server, sometimes referred to as your "SMTP Mail Server". This will differ from user to user, and can also depend on where you are connected to the internet. Contact your Internet Service Provider, or Network Administrator, if you have questions regarding your Mail Server.
- Once all of the appropriate fields have been filled in, and you are certain that you are connected to the internet, click on the "Send Now" button at the bottom of the box.

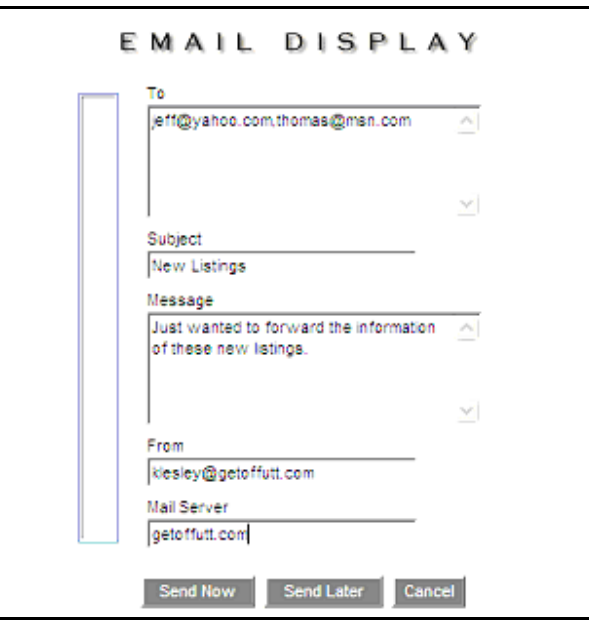

#### **Emailing "Later"**

- If, while you are working on Personal InnoVia, you are **not** connected to the internet, you can save email messages to be sent at a later time.
- Once you have found a display you would like to email to someone, click on the "Email" button just as you did for the "Send Now" function.
- Fill in all fields just as you did for "Send Now", only select "Send Later" when you are finished. The email will be saved on your hard drive so that when you are connected to the Internet, they can be sent at that time.
- In order to send these saved emails once you are connected to the Internet, go to "Pending Mail" located under the Misc. tab in Personal InnoVia.

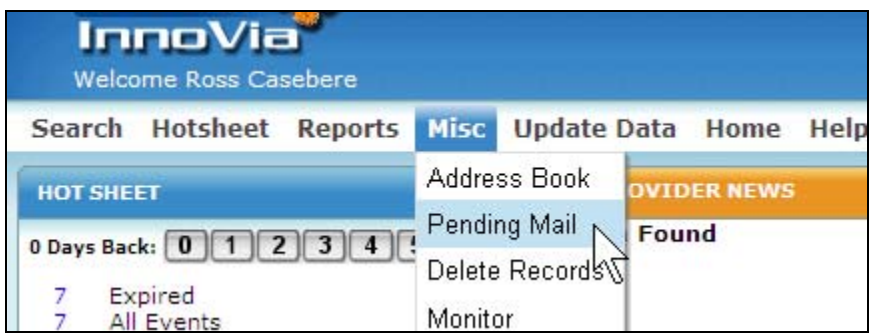

• Under Pending Mail, you will see a list of saved emails. Check the messages you would like to send, then click on "send". If your attempt was successful, you will get a message that reads "there are no messages awaiting delivery".

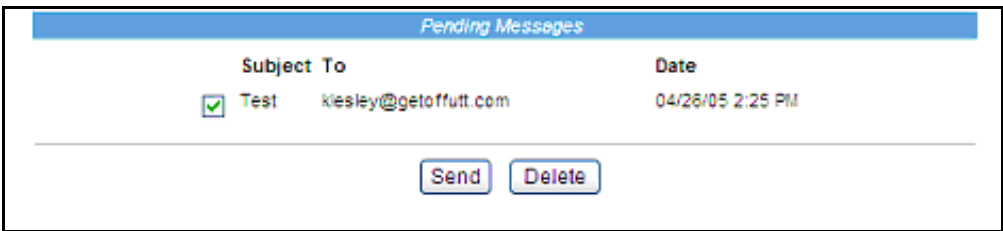

- If you get an error message, ensure your email address and mail server information is correct, and try again.
- If there are messages in Pending Mail which you would like to delete, check the unwanted messages and click "delete".

#### **Emailing Multiple Displays**

- In order to email multiple displays, proceed exactly as you would in InnoVia. Place checks beside the listings you would like to send, click "Use Checked", then select "Email" from the resulting pop-up box.
- Once you've done this, the email display box will appear and you can proceed as you did for emailing a single listing.

#### <span id="page-31-0"></span>**Address Book**

In Personal InnoVia, you have the capability of keeping an address book to use in email situations. The Address Book appears inside the "Email Display" box that pops up when you are emailing a display. Once contacts are added to the address book, you need only to double click on the name of the person you wish to email in order to populate the "to" field.

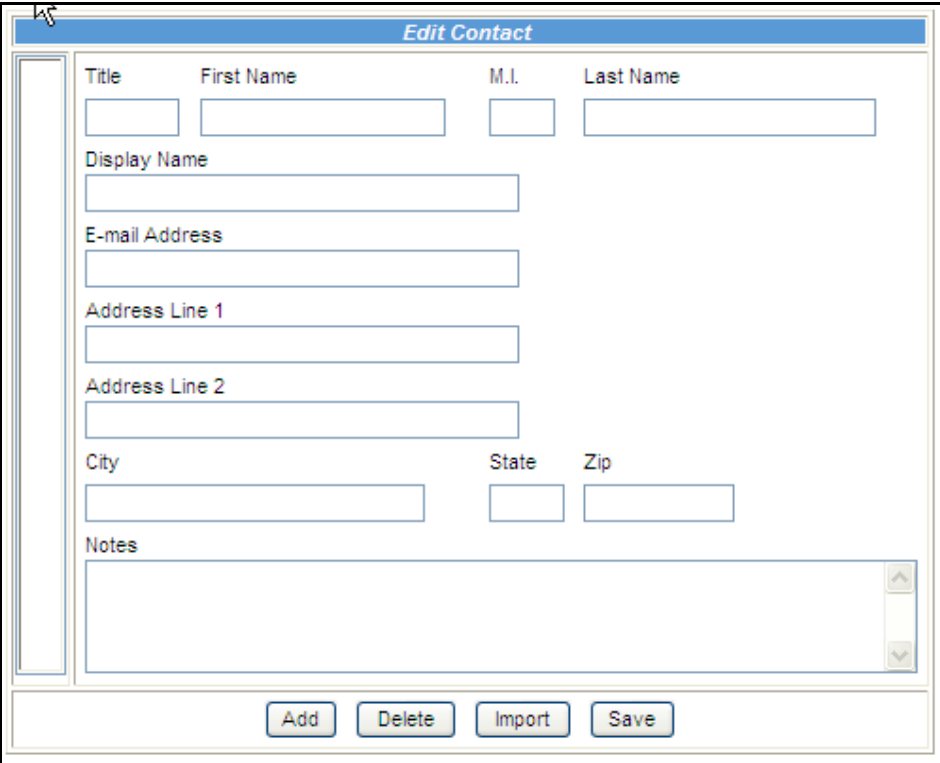

#### **Adding contacts to your Address Book**

There are two ways to add contacts to your address book. You can enter contacts manually, and you can import your address book from the email client you normally use to check your email.

Note: Depending on your MLS, your online contacts may be included when you first install.

#### **Adding contacts to your Address Book manually**

• To add contacts to your address book manually, go to "Address Book" under "Misc." in Personal InnoVia.

- An "Edit Contact" box will appear. First, click on the gray "Add" button at the bottom of the box. The Edit Contact box will go away and reappear.
- Once it has reappeared, you can add contact information to it as desired.
- Click on the gray "save" button at the bottom of the box. A new box will appear that says "Contact Added".
- Click the "continue" button and the "Edit Contact" box reappears. You may add another contact at this point, or go to another part of Personal InnoVia. There is no "close" function for the "Edit Contact" box.

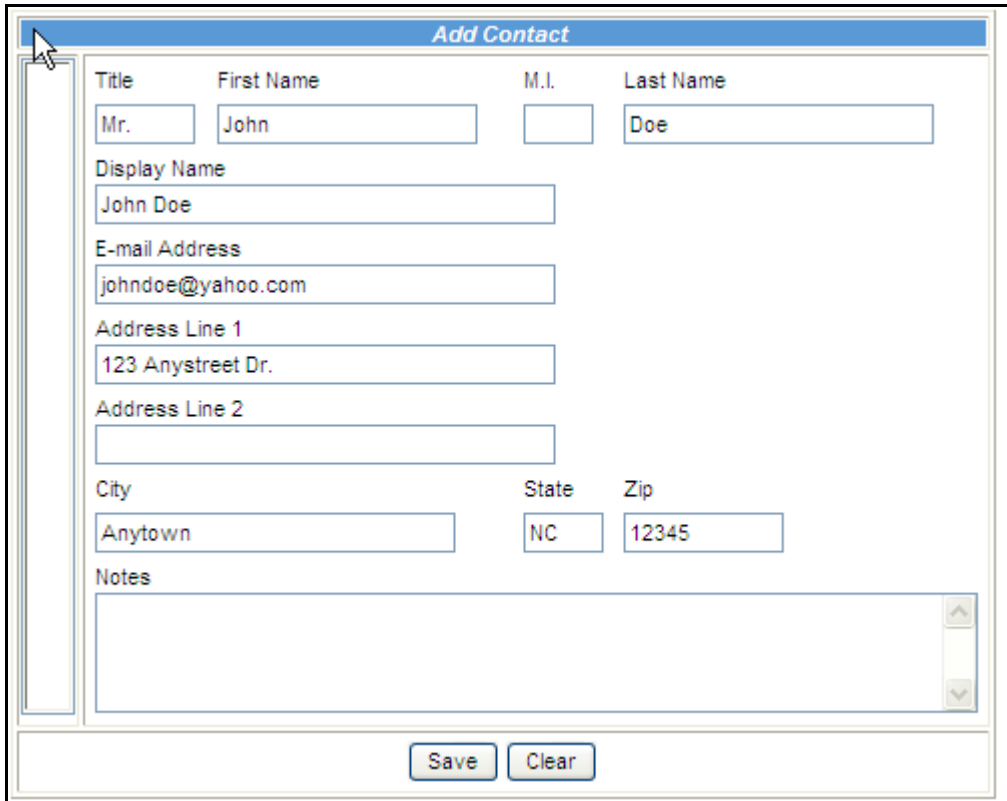

#### **Importing addresses from MS Outlook**

- To import an address book from your regular email client, go to " Address Book" under the "Misc." drop down menu in Personal InnoVia.
- Once the "Edit Contact" box has appeared, click on the gray "Import" button at the bottom of the box.

• Once this is clicked, you will find instructions for importing the address book from your Outlook Express to the Personal InnoVia address book.

#### **Editing contact information in the address book**

If you need to change information in your address book, go to the "Edit Contact" box as described previously, highlight the contact whose information you would like to edit, change the information, and click on "save" at the bottom of the box.

#### **Deleting contacts from your Address Book**

- To delete a contact from your address book, go to "Address Book" under the "Misc." drop down menu in Personal InnoVia.
- In the box of display names on the left, highlight the contact you wish to delete, then click the gray "delete" button at the bottom of the box.
- Another box will appear asking you if you are sure you want to delete this contact. Click "yes", which will return you to the "Edit Contact" box.
- From here, you can delete another contact, add a contact, or go to another part of Personal InnoVia.

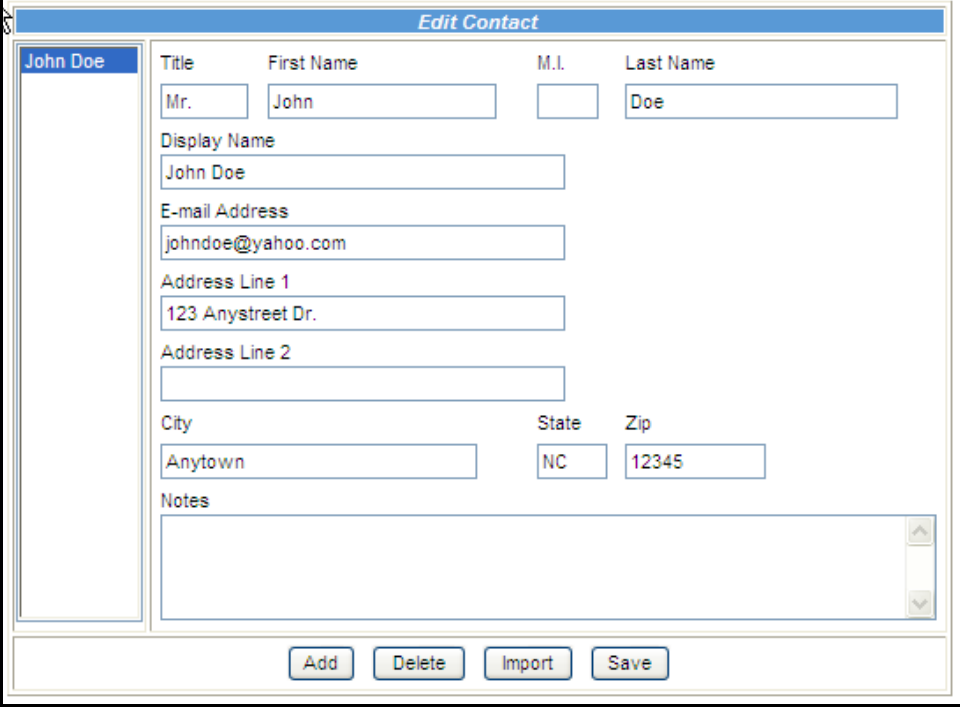

#### <span id="page-34-0"></span>**Saving Searches**

You can save searches in Personal InnoVia just like you do in InnoVia. When you are doing a search, and your criteria has been selected, click the "Save Search" button to the left of the search screen, and a "Save a Search" box pops up. Give your search a title in the "Search Title" field, and click "OK" at the bottom of the box.

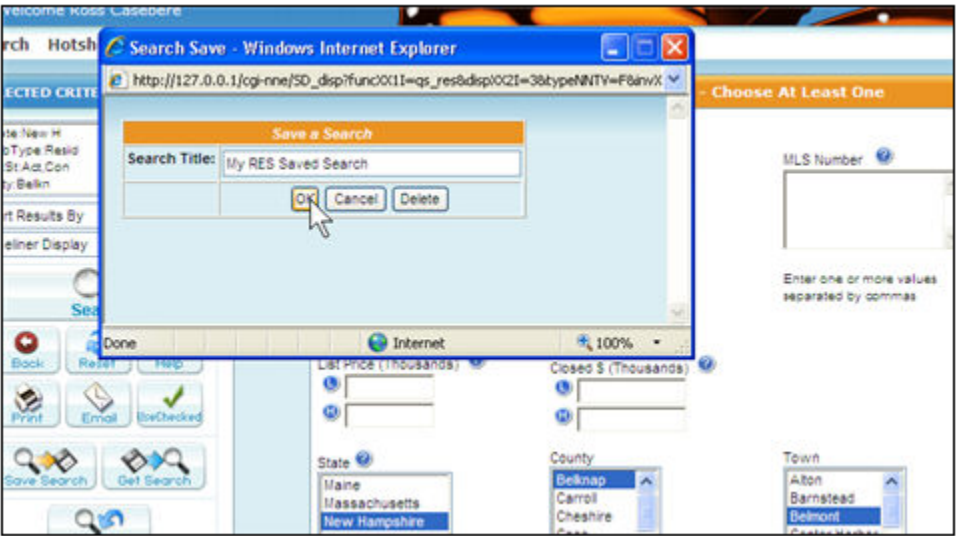

- When you wish to retrieve your search, go to the search screen in which you saved the search (if you were in search for Residential when you saved the search, go there, if you were in search for land, go there).
- Once you are at the correct search screen, click on the "Get Search" button to the left of the search screen. The "Retrieve a saved search" box appears.
- Click the drop down arrow to find the search you wish to retrieve, select it, click "continue", and your saved search will appear.

#### <span id="page-35-0"></span>**Building Custom Displays, Custom Search Forms**

Building your own custom displays and search forms functions the exact same way it does in the online system. Adding the custom displays to your display choices, also works the same way as it does online. Under the 'Search' tab on the menu bar, you will see the 'Custom Displays', 'Custom Search Forms' and 'Display Preferences' options.

Help on this topic can be found on the online InnoVia system. Access the "Help Topics" from the home page.

NOTE: Any Custom Displays or Search Forms that you had already built online prior to installing Personal InnoVia, will be included in your copy of PI. However, after your initial install, any more custom displays or search forms that you build online will not come down to PI. Also, any that you build in PI, will not be available online.

## <span id="page-36-0"></span>**Tips & Troubleshooting**

## **Troubleshooting**

#### **Personal InnoVia Troubleshooting Overview**

This section will provide you with certain errors/problems found while using Personal InnoVia. Included with the errors/problems are possible solutions for correcting those issues. A list of the errors/problems is provided below. You will find the details to the errors/problems in the topics following this page.

If, after trying all of the solutions we have provided, you are still experiencing difficulty, contact Support by emailing us at innoviasupport@marketlinx.com (PLEASE INCLUDE the name of your Association of REALTORS in the email), or by calling the support number located at the top of InnoVia.

#### **Certain errors/problems you may encounter in Personal InnoVia are;**

Internal Server Error

Invalid Login/Password

Page Cannot be Displayed

Could Not Establish Connection to Database

Error When Accessing a Full Display

Error: Connection w/host www.(xxxx).com could not be created

**Other Problems** 

#### <span id="page-37-0"></span>**Internal Server Error**

When opening Personal InnoVia, I get the message "Internal Server Error", instead of being taken to the log in screen.

#### **Problem:**

Software conflict

#### **Solution:**

Perhaps a software firewall needs to be reconfigured. Some examples of software that include a software firewall are; Norton Internet Security, Windows Security Center, Zone Alarm, and McAfee Personal Firewall. When reconfiguring your software firewall, you will need to permit certain files to run.

The files you need to permit to run are;

C:\apache\cgi-xxx\LI\_login.exe C:\apache\cgi-xxx\pi\_reg.exe C:\apache\cgixxx\SD\_datret.exe C:\apache\cgi-xxx\pi\_mail.exe C:\apache\cqi-xxx\SD\_disp.exe C:\apache\apache.exe C:\apache\cgi-xxx\log\_mail.exe C:\php\php.exe C:\apache\cqi-xxx\lm\_maint.exe C:\mysql\bin\mysqlnt.exe or mysqld-max-nt.exe

For assistance with how to configure your software firewall, we recommend you refer to the help section of the software firewall or contact your software firewall vendor.

For some additional instructions on how to configure your software firewall to permit these files to run, refer to the Personal InnoVia section of the Help Topics section in online InnoVia.

#### <span id="page-38-0"></span>**Invalid Login/Password**

After I type in my User ID/Password, and then click 'Log In', I receive the message "Invalid Login/Password".

#### **Problem:**

User changed password online or has failed to keep PI updated

#### **Solution:**

After making sure it isn't an "All Caps" issue, log in with old password, and then do an update.

#### <span id="page-39-0"></span>**Page Cannot be Displayed**

I receive the message "Page cannot be displayed" upon opening Personal InnoVia.

#### **Problem:**

Apache not running

#### **Solution:**

Could be that restarting your PC is necessary. Restart machine, and try again. If that does not work, go to "Start", Run, and type in "services.msc". Then Click "OK".

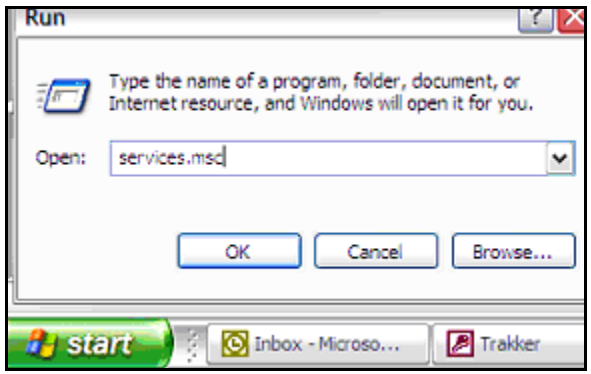

In the window that appears, verify that Apache is indeed listed. If not, reinstall PI. If it is present, double-click it. Change the startup type to "Automatic" and then click "Start".

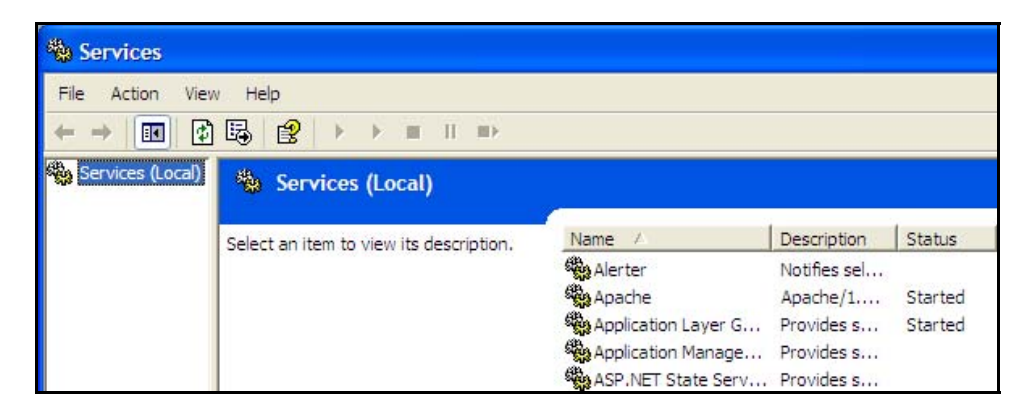

Could also be that user has a firewall or anti-virus that is conflicting. See tip for Internal Server Error.

#### <span id="page-40-0"></span>**Could Not Establish Connection to Database**

Once I login to Personal InnoVia, I receive the message "Could not establish connection to Database".

#### **Problem:**

MySQL not running

#### **Solution:**

Could be because the PC has not been restarted after installation. Restart the machine.

Go to "Start", Run, and type in "services.msc".

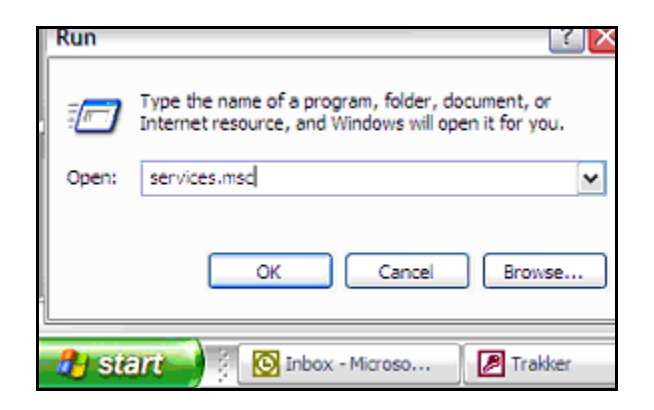

Click OK. In the window that appears, verify that MySQL is indeed listed. If not, reinstall PI. If it is present, double-click it. Change the startup type to "Automatic" and then click "Start".

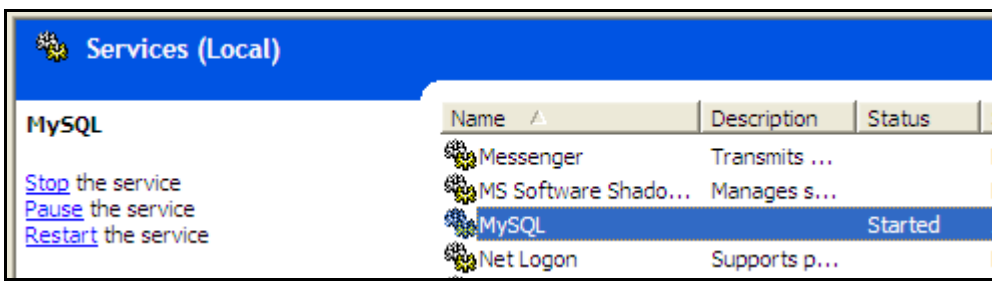

Personal InnoVia Training Workbook

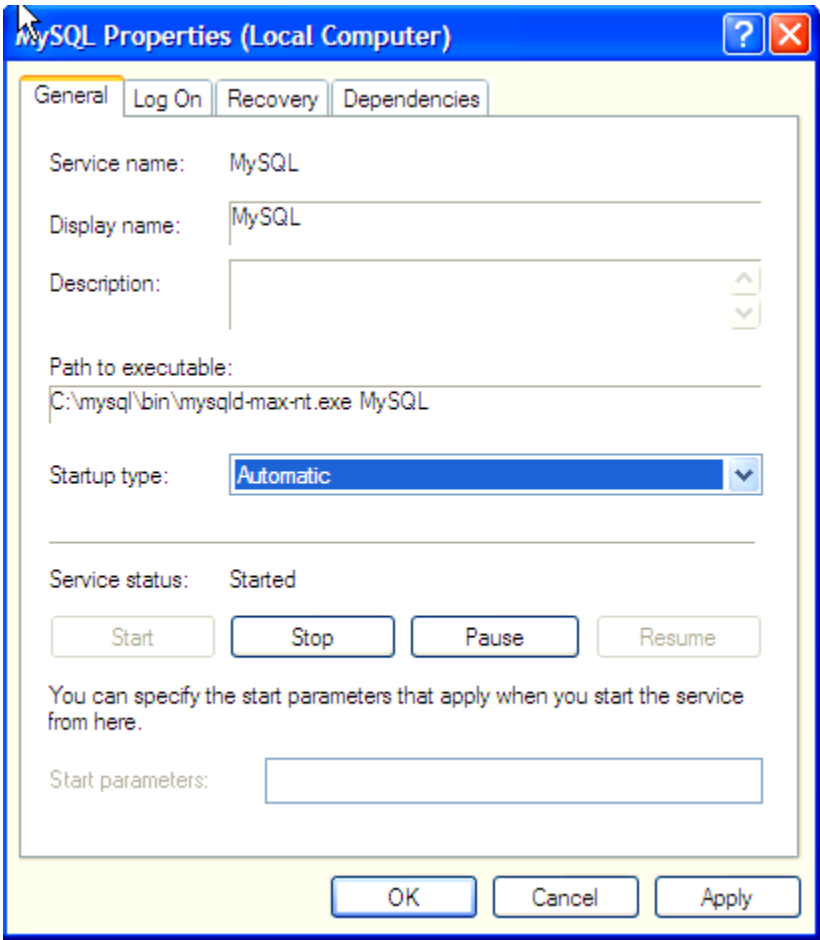

#### <span id="page-42-0"></span>**Error When Accessing a Full Display**

Recieveing an "Internal Server Error" or "sd\_disp" error when accessing listing displays in Personal InnoVia (usually when clicking MLS# from one liner to go to Full Display). Could also happen when clicking "Printer Friendly" or "Continue" from matches found box.

#### **Problem:**

Conflict between InnoVia and Personal InnoVia

#### **Solution:**

Need to update Personal InnoVia. Check with the Board Office Staff to see if they are having the same problem with PI. If their installation of Personal InnoVia is updated and are they are not having the problem, you need to update your copy of PI.

#### <span id="page-43-0"></span>**Error: Connection w/host www.(xxxx).com could not be created**

#### **Problem:**

Something stopping the update process

#### **Solution:**

Perhaps a software firewall needs to be reconfigured. Some examples of software that include a software firewall are; Norton Internet Security, Windows Security Center, Zone Alarm, and McAfee Personal Firewall. When reconfiguring your software firewall, you will need to permit certain files to run.

The files you need to permit to run are;

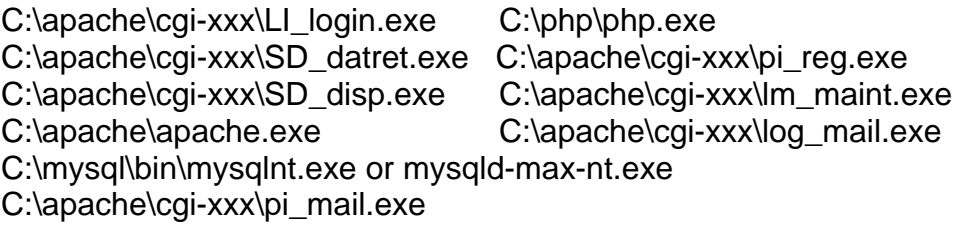

For assistance with how to configure your software firewall, we recommend you refer to the help section of the software firewall or contact your software firewall vendor.

For some additional instructions on how to configure your software firewall to permit these files to run, refer to the Personal InnoVia section of the Help Topics section in online InnoVia.

Could also be a hardware firewall or router– Contact your network technician to look into the issue. You need to be able to use FTP connections.

Could also be the ISP—They may not be allowing ftp transactions. Call your Internet Service provider for help. Tell them you need to be able to use ftp.

#### <span id="page-44-0"></span>**Other Problems**

#### **Items to look for when Personal InnoVia is not working the way it is supposed to:**

#### **Firewalls**

Hardware and Software firewalls. They should be configured to allow LI\_Login.exe and php.exe, among others, to access the internet when Personal InnoVia is running. Software firewalls can sometimes be bundled in with your anti-virus software, so if you don't think you have a firewall, check your anti-virus protection settings to see if perhaps you are running one without knowing it.

#### **Spyware**

Spyware can be picked up in many different places, but you would almost certainly not know it if you had spyware installed on your machine.

#### **Inconsistent Internet Service**

If you have one of those Internet Services that routinely "drops" your connection, or has serious problems with lag time, you may want to go ISP shopping.

#### **Virus Scan**

Norton Internet Securities must be correctly configured to work well with Personal InnoVia.

#### <span id="page-45-0"></span>**Other Frequently Asked Questions**

**I am on a peer to peer network, and every time I try to login to Personal InnoVia, I get a page cannot be displayed message.** 

This problem can be coming from a number of different issues, the best thing to try is:

On your desktop right click on the Internet Explorer icon, select Properties. Then select the Connection tab, please verify that your radial button in the center of the page are either set to dial a connection whenever a network connection is not present, or Never Dial a connection. After verifying that this is set correctly, click on the button that says LAN Settings.On this, please verify if you have any Proxy Settings inserted into that particular field. If there are some there, underneath those settings, there is a check box that says "Bypass proxy server for local addresses" Please check that box. This should rectify the Page cannot be displayed problem.

#### **I try to login to Personal InnoVia, and the pop up box to connect to the internet comes up. I click on work offline, and then nothing happens.**

If your computer is trying to connect to the Internet when you open Personal InnoVia, **DO NOT SELECT WORK OFFLINE**. Click on connect, and proceed as if you were trying to get online. Your internet connector will not connect, and you will be able to get into Personal Inno-Via.

#### **I am not sure how to find out the name of my email server.**

If you use Outlook, go to Tools, then Accounts. Inside the "Internet Accounts" window, select the "Mail" tab. Highlight the account name under the word "Accounts". To the left of this, select the button "Properties". Inside the Properties window that appears, select the "Servers" tab. Copy down the name of the "Outgoing Mail" or SMTP. It should be in the form of "mail.server.com" . If you are on a network, ask your network administrator what your SMTP server name is. (AOL Users can not use this function since the AOL program does not allow integration with outside software.)

#### **I am having various problems running Personal InnoVia and I have Norton anti-virus protection.**

Norton Anti-virus protection does a good job of preventing viruses from infecting your computer. Many Software manufacturer require that Norton's be disabled while running their programs. Norton should be set to check program files only. To check this—Right click on the virus scan icon in the lower right corner of your screen, select PROPERTIES, then make sure that "Program Files Only" is checked under System Scan. (**Certain versions of Norton System scan may need to be disabled if Personal InnoVia fails to log in**).

#### **I have Microsoft Personal Web Server, and I get errors when I use Personal InnoVia.**

The Apache program is a web server as well, and will not run properly if Personal Web Server is enabled while Personal InnoVia is being used. You will need to disable Personal Web Server to use Personal InnoVia.

#### **I use AOL as my Internet Service Provider, and am having trouble using Personal InnoVia.**

#### **If AOL is your Internet Service Provider, you will need to do the following:**

- Make sure your Internet Explorer browser is set to "Dial only when no network connection is found".
- Install normally, and when the screen appears that says "You have an unregistered copy of Personal InnoVia", maximize AOL, log in to establish an Internet connection,minimize AOL, go back to the Personal InnoVia screen, and click on the CLICK HERE TO REGISTER link.
- Make sure Internet Explorer is your default browser by right clicking the Internet Explorer icon on your desktop and then clicking on "Properties". Go the "Programs" tab, and check the box for "Internet Explorer should check to see if it is your default browser". Close Internet Explorer, then reopen it, and a message will appear asking if you would like to make Internet Explorer your default browser. Click "Yes".

### <span id="page-47-0"></span>**Installing Personal InnoVia on a Network**

**1)** Install Personal InnoVia on the server PC (NT or 2000). When prompted, enter the IP address of the server PC. Your network administrator should be installing this program on the server. If he/she is not, he should be able to tell you what the IP address is for the server.

**2)** As with other NT/2000 PI installations, start Apache as a service:

- Go to a command prompt, navigate to the c:\apache folder
- Type net start apache
- Type exit
- Go to "Start" and "Run"
- Type in "services.msc", click "OK"
- Find Apache in the list, and Double click "Apache"
- Make sure the Startup Type is set to "Automatic", and the Service Status is "Started".
- **3)** On each end-user PC, add a desktop shortcut to the server PC:
	- Right-click on desktop, select New Shortcut
	- At the command-line prompt, enter http://nn.nn.nn/xxx/start.html, where nn.nn.nn is the IP address of the server PC, and xxx is the three letter abbreviation for the client.
	- Enter an appropriate name for the shortcut (e.g., Personal InnoVia). **Note – Personal InnoVia does not run efficiently on peer-to-peer networks.**